IBM SPSS Modeler Advantage Enterprise Marketing Management Edition Version 8 Release 0 25. Oktober 2013

# *Installationshandbuch*

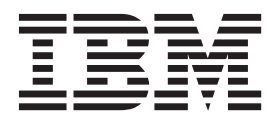

**Hinweis**

Vor Verwendung dieser Informationen und des darin beschriebenen Produkts sollten die Informationen unter ["Bemerkungen" auf Seite 27](#page-30-0) gelesen werden.

Diese Veröffentlichung ist eine Übersetzung des Handbuchs *IBM SPSS Modeler Advantage Enterprise Management Editon, Version 8 Release 0, Installation Guide,* herausgegeben von International Business Machines Corporation, USA

© Copyright International Business Machines Corporation 2013

Informationen, die nur für bestimmte Länder Gültigkeit haben und für Deutschland, Österreich und die Schweiz nicht zutreffen, wurden in dieser Veröffentlichung im Originaltext übernommen.

Möglicherweise sind nicht alle in dieser Übersetzung aufgeführten Produkte in Deutschland angekündigt und verfügbar; vor Entscheidungen empfiehlt sich der Kontakt mit der zuständigen IBM Geschäftsstelle.

Änderung des Textes bleibt vorbehalten.

Herausgegeben von: TSC Germany Kst. 2877 Oktober 2013

## **Inhaltsverzeichnis**

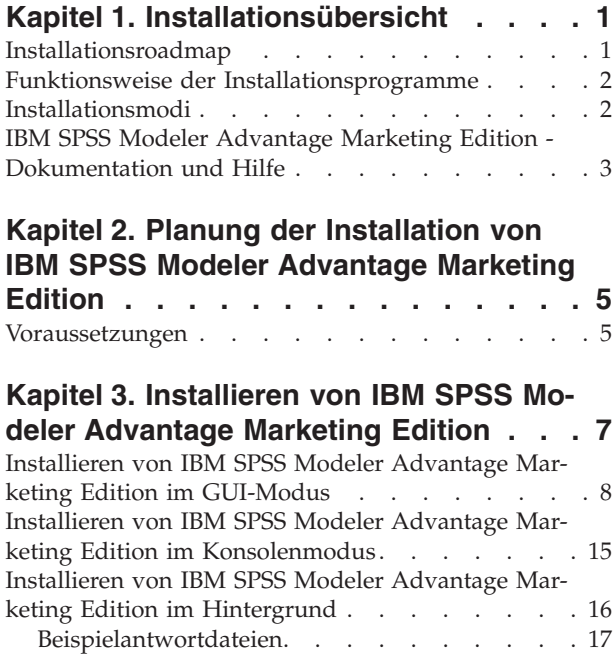

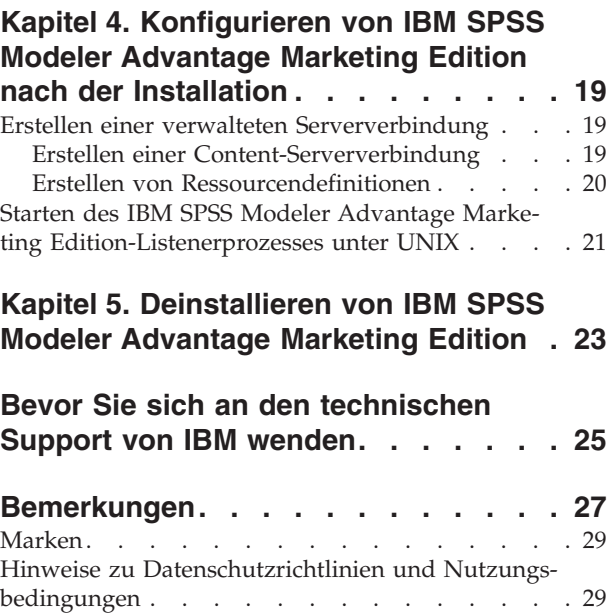

### <span id="page-4-0"></span>**Kapitel 1. Installationsübersicht**

Die Installation von IBM® SPSS Modeler Advantage Marketing Edition ist nach der Installation, Konfiguration und Bereitstellung von IBM SPSS Modeler Advantage Marketing Edition abgeschlossen. Im Installationshandbuch für IBM SPSS Modeler Advantage Marketing Edition finden Sie detaillierte Informationen zur Installation, Konfiguration und Bereitstellung von IBM SPSS Modeler Advantage Marketing Edition.

Im Abschnitt "Installationsroadmap" erhalten Sie einen allgemeinen Einblick in die Verwendung des Installationshandbuchs für IBM SPSS Modeler Advantage Marketing Edition.

### **Installationsroadmap**

Mithilfe der Installationsroadmap können Sie schnell die zur Installation von IBM SPSS Modeler Advantage Marketing Edition erforderlichen Informationen finden.

In Tabelle 1 können Sie prüfen, welche Aufgaben zur Installation von IBM SPSS Modeler Advantage Marketing Edition ausgeführt werden müssen. Die Spalte **Informationen** der folgenden Tabelle enthält Links zu den Abschnitten, in denen die Aufgaben zur Installation von IBM SPSS Modeler Advantage Marketing Edition beschrieben werden:

| Kapitel                                                                                          | Informationen                                                                                                    |
|--------------------------------------------------------------------------------------------------|----------------------------------------------------------------------------------------------------|
| Kapitel 1, "Installationsübersicht"                                                              | Dieses Kapitel enthält die folgenden Infor-<br>mationen:                                                          |
|                                                                                                  | • "Funktionsweise der<br>Installationsprogramme" auf Seite 2                                                      |
|                                                                                                  | "Installationsmodi" auf Seite 2<br>$\bullet$                                                                      |
|                                                                                                  | "IBM SPSS Modeler Advantage Marketing<br>Edition - Dokumentation und Hilfe" auf<br>Seite 3                        |
| Kapitel 2, "Planung der Installation von IBM<br>SPSS Modeler Advantage Marketing                 | Dieses Kapitel enthält die folgenden Infor-<br>mationen:                                                          |
| Edition", auf Seite 5                                                                            | • "Voraussetzungen" auf Seite 5                                                                                   |
| Kapitel 3, "Installieren von IBM SPSS<br>Modeler Advantage Marketing Edition", auf<br>Seite 7    | Dieses Kapitel enthält die folgenden Infor-<br>mationen:                                                          |
|                                                                                                  | • "Installieren von IBM SPSS Modeler Ad-<br>vantage Marketing Edition im<br>GUI-Modus" auf Seite 8                |
|                                                                                                  | "Installieren von IBM SPSS Modeler Ad-<br>vantage Marketing Edition im<br>Konsolenmodus" auf Seite 15             |
|                                                                                                  | "Installieren von IBM SPSS Modeler Ad-<br>vantage Marketing Edition im<br>Hintergrund" auf Seite 16.              |
| Kapitel 5, "Deinstallieren von IBM SPSS<br>Modeler Advantage Marketing Edition", auf<br>Seite 23 | Dieses Kapitel enthält Informationen zur<br>Deinstallation von IBM SPSS Modeler Ad-<br>vantage Marketing Edition. |

*Tabelle 1. Installationsroadmap für IBM SPSS Modeler Advantage Marketing Edition*.

### <span id="page-5-0"></span>**Funktionsweise der Installationsprogramme**

Verwenden Sie bei der Installation von IBM SPSS Modeler Advantage Marketing Edition das IBM EMM-Installationsprogramm zusammen mit dem Installationsprogramm für IBM SPSS Modeler Advantage Marketing Edition.

Das Installationsprogramm für die IBM EMM-Suite startet während des Installationsprozesses die einzelnen Produktinstallationsprogramme.

Gehen Sie bei der Installation von IBM SPSS Modeler Advantage Marketing Edition wie folgt vor:

- v Stellen Sie sicher, dass sich die Installationsprogramme für IBM EMM und IBM SPSS Modeler Advantage Marketing Edition auf dem für die Installation von IBM SPSS Modeler Advantage Marketing Edition vorgesehenen Server im gleichen Verzeichnis befinden. Wenn im Verzeichnis mit dem IBM EMM-Installationsprogramm mehrere Versionen des IBM SPSS Modeler Advantage Marketing Edition-Installationsprogramms vorhanden sind, wird im IBM EMM-Installationsprogramm in der Anzeige **IBM EMM-Produkte** des Installationsassistenten die aktuellste Version von IBM SPSS Modeler Advantage Marketing Edition angezeigt.
- v Wenn Sie direkt nach der Installation von IBM SPSS Modeler Advantage Marketing Edition ein Patch installieren möchten, stellen Sie sicher, dass sich das Patchinstallationsprogramm im gleichen Verzeichnis befindet wie das IBM EMMund IBM SPSS Modeler Advantage Marketing Edition-Installationsprogramm.

IBM SPSS Modeler Advantage Marketing Edition wird standardmäßig in einem der folgenden Verzeichnisse installiert:

- / IBM/EMM (bei UNIX)
- C:\IBM\EMM (bei Windows)

Sie haben jedoch die Möglichkeit, die Verzeichnisse während der Installation zu ändern.

### **Installationsmodi**

Das Installationsprogramm der IBM EMM-Suite kann in einem der folgenden Modi ausgeführt werden: GUI-Modus, Konsolenmodus oder Hintergrundmodus (auch als "unbeaufsichtigter Modus" bezeichnet). Wählen Sie bei der Installation von IBM SPSS Modeler Advantage Marketing Edition den passenden Modus aus.

#### **GUI-Modus**

Verwenden Sie unter Windows den GUI-Modus oder unter UNIX den X Window System-Modus, um IBM SPSS Modeler Advantage Marketing Edition über die grafische Benutzeroberfläche zu installieren.

#### **Konsolenmodus**

Verwenden Sie den Konsolenmodus, um IBM SPSS Modeler Advantage Marketing Edition über das Befehlszeilenfenster zu installieren.

<span id="page-6-0"></span>**Anmerkung:** Damit die Anzeigen des Installationsprogramms im Konsolenmodus korrekt dargestellt werden, konfigurieren Sie Ihre Terminal-Software für die Unterstützung der UTF-8-Zeichencodierung. Bei einer anderen Zeichencodierung, wie z. B. ANSI, wird der Text nicht korrekt wiedergegeben und manche Informationen sind nicht lesbar.

### **Hintergrundmodus**

Verwenden Sie den Hintergrundmodus bzw. unbeaufsichtigten Modus, um IBM SPSS Modeler Advantage Marketing Edition mehrfach zu installieren. Im Hintergrundmodus wird die Installation mithilfe von Antwortdateien durchgeführt, sodass während des Installationsprozesses keine Benutzereingaben erforderlich sind.

### **IBM SPSS Modeler Advantage Marketing Edition - Dokumentation und Hilfe**

Zu IBM SPSS Modeler Advantage Marketing Edition stehen Dokumentation und Hilfe für Benutzer, Administratoren und Entwickler zur Verfügung.

*Tabelle 2. Inbetriebnahme*

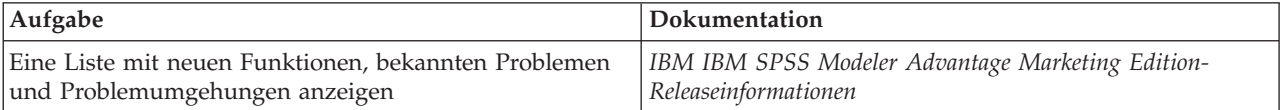

*Tabelle 3. Hilfe erhalten*

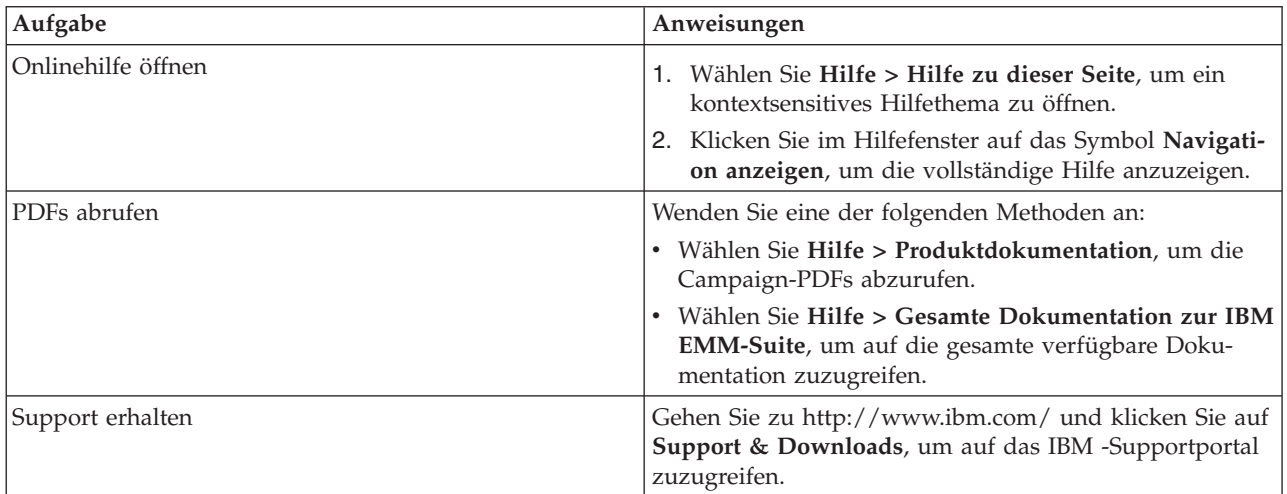

### <span id="page-8-0"></span>**Kapitel 2. Planung der Installation von IBM SPSS Modeler Advantage Marketing Edition**

Bei der Planung der Installation von IBM SPSS Modeler Advantage Marketing Edition müssen Sie darauf achten, dass Sie Ihr System korrekt eingerichtet und Ihre Umgebung unter der Berücksichtigung möglicher Ausfälle konfiguriert haben.

### **Komponenten von IBM SPSS Modeler Advantage Marketing Edition**

IBM SPSS Modeler Advantage Marketing Edition setzt sich aus den folgenden Komponenten zusammen:

- IBM Analytical Decision Management inkl. Modeler Advantage
- IBM SPSS Modeler Server Professional (ohne Modeler Client)
- IBM SPSS Collaboration and Deployment Services (C&DS)

### **Voraussetzungen**

Vor der Installation oder dem Upgrade eines IBM EMM-Produkts müssen Sie sicherstellen, dass Ihr Computer alle Software- und Hardwarevoraussetzungen erfüllt.

#### **Systemvoraussetzungen**

Informationen zu den Systemvoraussetzungen finden Sie im Handbuch *Empfohlene Softwareumgebungen und Mindestsystemvoraussetzungen*.

#### **Netzdomänenanforderungen**

Als Suite installierte IBM EMM-Produkte müssen in der gleichen Netzdomäne installiert werden, um die Browsereinschränkungen zu erfüllen, die die Sicherheitsrisiken im Hinblick auf Cross-Site Scripting begrenzen sollen.

#### **JVM-Anforderungen**

IBM EMM-Anwendungen innerhalb einer Suite müssen auf einer dedizierten Java™ Virtual Machine (JVM) bereitgestellt werden. IBM EMM-Produkte passen die vom Webanwendungsserver verwendete JVM an. Falls JVM-Fehler auftreten, müssen Sie eine für die IBM EMM-Produkte dedizierte Oracle WebLogic- oder WebSphere-Domäne erstellen.

#### **Vorausgesetztes Wissen**

Zur Installation von IBM EMM-Produkten ist ein fundiertes Wissen über die Umgebung, in der die Produkte installiert werden, erforderlich. Hierzu zählt das Wissen über das Betriebssystem, die Datenbanken und die Webanwendungsserver.

#### **Internet-Browser-Einstellungen**

Stellen Sie sicher, dass Ihr Internet-Browser die folgenden Anforderungen erfüllt:

• Der Browser darf keine Webseiten zwischenspeichern.

• Der Browser darf keine Popup-Fenster blockieren.

### **Zugriffsberechtigungen**

Vergewissern Sie sich, dass Sie die folgenden für die Installation erforderlichen Netzberechtigungen haben:

• Administrationszugriff auf alle erforderlichen Datenbanken.

**Anmerkung:** Der Administrator muss über die Rechte CREATE, SELECT, INSERT, UPDATE, DELETE und DROP für Tabellen und Ansichten verfügen.

- v Lese- und Schreibzugriff auf das entsprechende Verzeichnis und die Unterverzeichnisse für das Betriebssystemkonto, das Sie zur Ausführung des Webanwendungsservers und der IBM EMM-Komponenten verwenden
- v Schreibzugriff auf alle Dateien, die Sie bearbeiten müssen
- v Schreibzugriff auf alle Verzeichnisse, in denen Sie eine Datei speichern müssen, wie z. B. das Installationsverzeichnis und das Sicherungsverzeichnis, falls Sie ein Upgrade durchführen.
- v Entsprechende Lese-, Schreib- und Ausführungsberechtigungen für die Ausführung des Installationsprogramms

Vergewissern Sie sich, dass Sie das Administratorkennwort für Ihren Webanwendungsserver haben.

Unter UNIX müssen alle Installationsdateien für IBM -Produkte volle Zugriffsberechtigungen haben, z. B. rwxr-xr-x.

#### **Umgebungsvariable JAVA\_HOME**

Wenn auf dem Computer, auf dem Sie ein IBM EMM-Produkt installieren, die Umgebungsvariable **JAVA\_HOME** definiert ist, vergewissern Sie sich, dass die Variable auf eine unterstützte Version von JRE verweist. Informationen zu den Systemvoraussetzungen finden Sie im Handbuch *Empfohlene Softwareumgebungen und Mindestsystemvoraussetzungen*.

Stellen Sie sicher, dass die Umgebungsvariable **JAVA\_HOME** auf JRE 1.6 verweist. Wenn die Umgebungsvariable JAVA HOME auf die falsche JRE verweist, müssen Sie die Variable **JAVA\_HOME** abwählen, bevor Sie die IBM EMM-Installationsprogramme ausführen.

Sie können die Umgebungsvariable **JAVA\_HOME** mithilfe einer der folgenden Methoden abwählen:

- v Windows: Geben Sie in einem Befehlsfenster **set JAVA\_HOME=** (frei lassen) ein und drücken Sie die Eingabetaste.
- v UNIX: Geben Sie im Terminal **export JAVA\_HOME=** (frei lassen) ein und drücken Sie die Eingabetaste.

#### **export JAVA\_HOME=** (frei lassen)

Nachdem die Umgebungsvariable abgewählt wurde, verwenden die IBM EMM-Installationsprogramme die mitgelieferte JRE. Sobald die Installation abgeschlossen ist, können Sie die Umgebungsvariable wieder zurücksetzen.

### <span id="page-10-0"></span>**Kapitel 3. Installieren von IBM SPSS Modeler Advantage Marketing Edition**

Zum Starten der Installation von IBM SPSS Modeler Advantage Marketing Edition müssen Sie das IBM EMM-Installationsprogramm ausführen.Das IBM EMM-Installationsprogramm startet während der Installation das Installationsprogramm für IBM SPSS Modeler Advantage Marketing Edition . Stellen Sie sicher, dass das IBM EMM-Installationsprogramm und das Produktinstallationsprogramm an der gleichen Position gespeichert sind.

Bei jeder Ausführung des Installationsprogramms der IBM EMM-Suite müssen Sie zuerst die Datenbankverbindungsinformationen für die Systemtabellen von Marketing Platform eingeben: Beim Start des IBM SPSS Modeler Advantage Marketing Edition-Installationsprogramms müssen Sie die erforderlichen Informationen für IBM SPSS Modeler Advantage Marketing Edition eingeben.

**Anmerkung:** Das IBM EMM-Installationsprogramm benötigt Informationen zu Marketing Platform. Die Installation von Marketing Platform ist für IBM SPSS Modeler Advantage Marketing Edition jedoch nicht erforderlich.

**Wichtig:** Stellen Sie vor der Installation von IBM SPSS Modeler Advantage Marketing Edition sicher, dass der verfügbare temporäre Speicherplatz auf dem Computer, auf dem Sie IBM SPSS Modeler Advantage Marketing Edition installieren, mehr als dreimal so groß ist wie das Installationsprogramm für IBM SPSS Modeler Advantage Marketing Edition.

Informationen zum Installieren von IBM SPSS Modeler Advantage Marketing Edition in einer Clusterumgebung finden Sie unter "Cluster Configuration" im *IBM SPSS Collaboration and Deployment Services (C&DS) Guide*.

#### **Installationsdateien**

Die Installationsdateien werden nach der Produktversion und dem Betriebssystem benannt, unter dem sie installiert werden müssen. Eine Ausnahme davon bildet UNIX. Bei UNIX gibt es verschiedene Installationsdateien für den X Window System-Modus und den Konsolenmodus.

Die folgende Tabelle enthält Beispiele für Installationsdateien, die nach der Produktversion und dem Betriebssystem benannt sind:

| Betriebssystem              | Installationsdatei                                                                                                    |
|-----------------------------|----------------------------------------------------------------------------------------------------|
| UNIX: X Window System-Modus | Product N.N.N.N solaris64.bin, wobei<br>Product der Name des Produkts und<br>N.N.N.N die Versionsnummer des Produkts<br>ist.                                                                                  |
| UNIX: Konsolenmodus         | Product N.N.N.N.bin, wobei Product der<br>Name des Produkts und N.N.N.N die<br>Versionsnummer des Produkts ist. Diese Da-<br>tei kann zur Installation auf allen UNIX-Be-<br>triebssystemen verwendet werden. |

*Tabelle 4. Installationsdateien*

### <span id="page-11-0"></span>**Installieren von IBM SPSS Modeler Advantage Marketing Edition im GUI-Modus**

Unter Windows verwenden Sie den GUI-Modus zur Installation von IBM SPSS Modeler Advantage Marketing Edition. Unter UNIX verwenden Sie zur Installation von IBM SPSS Modeler Advantage Marketing Edition den X Window System-Modus.

Stellen Sie sicher, dass sich das IBM EMM-Installationsprogramm und die IBM SPSS Modeler Advantage Marketing Edition-Installationsprogramme auf dem für die Installation von IBM SPSS Modeler Advantage Marketing Edition vorgesehenen Computer im gleichen Verzeichnis befinden.

Stellen Sie vor der Installation von IBM SPSS Modeler Advantage Marketing Edition sicher, dass Sie die folgenden Elemente konfiguriert haben:

- Das Profil eines Anwendungsservers
- Ein Datenbankschema

Weitere Informationen zum Konfigurieren des Anwendungsservers finden Sie unter "Configuration" im *IBM SPSS Collaboration and Deployment Services (C&DS) Guide*.

Führen Sie die folgenden Aktionen aus, um IBM SPSS Modeler Advantage Marketing Edition im GUI-Modus zu installieren:

- 1. Wechseln Sie zu dem Ordner, in dem Sie das IBM EMM-Installationsprogramm gespeichert haben, und doppelklicken Sie darauf, um es zu starten.
- 2. Klicken Sie in der ersten Anzeige auf **OK**, um das Fenster **Einführung** anzuzeigen.
- 3. Folgen Sie den Anweisungen des Installationsprogramms und klicken Sie auf **Weiter**. Die folgende Tabelle enthält Informationen zu den erforderlichen Aktionen, die in den einzelnen Fenstern des EMM-Installationsprogramms auszuführen sind:

| Fenster    | Beschreibung                                                                                                    |
|------------|----------------------------------------------------------------------------------------------------|
| Einführung | Das ist das erste Fenster im<br>Installationsprogramm für die IBM EMM-<br>Suite. Hier können Sie die Installations- und<br>Upgradehandbücher für IBM SPSS Modeler<br>Advantage Marketing Edition öffnen. |
|            | Klicken Sie auf Weiter, um zum nächsten<br>Fenster zu wechseln.                                                                                                    |

*Tabelle 5. Grafische Benutzeroberfläche des IBM EMM-Installationsprogramms*

| Fenster                             | Beschreibung                                                                                                    |
|-------------------------------------|----------------------------------------------------------------------------------------------------|
| Speicherposition der Antwortdateien | Aktivieren Sie das Kontrollkästchen<br>Antwortdatei generieren, wenn Sie<br>Antwortdateien für Ihr Produkt generieren<br>möchten. In Antwortdateien sind die zur<br>Installation Ihres Produkts erforderlichen<br>Informationen gespeichert. Mithilfe von<br>Antwortdateien können Sie Ihr Produkt im<br>unbeaufsichtigten Modus installieren.<br>Klicken Sie auf Auswählen, um zur ge-<br>wünschten Speicherposition für die<br>Antwortdateien zu navigieren.<br>Klicken Sie auf Weiter, um zum nächsten<br>Fenster zu wechseln. |
| <b>IBM EMM-Produkte</b>             | Wählen Sie in der Liste Installationsgruppe<br>die Option Benutzerdefiniert aus, um die zu<br>installierenden Produkte auszuwählen.                                                                                                    |
|                                     | Im Bereich Installationsgruppe werden alle<br>Produkte angezeigt, deren<br>Installationsdateien sich im gleichen Ver-<br>zeichnis Ihres Computers befinden.                                                                                                    |
|                                     | Im Feld Beschreibung können Sie die Be-<br>schreibung des Produkts anzeigen, das Sie<br>im Bereich Installationsgruppe auswählen.                                                                                                    |
|                                     | Klicken Sie auf Weiter, um zum nächsten<br>Fenster zu wechseln.                                                                                                    |
| Installationsverzeichnis            | Klicken Sie auf <b>Auswählen</b> , um zum ge-<br>wünschten Verzeichnis für die Installation<br>von IBM EMM zu navigieren.                                                                                                    |
|                                     | Klicken Sie auf Weiter, um zum nächsten<br>Fenster zu wechseln.                                                                                                    |
| Anwendungsserver auswählen          | Wählen Sie einen der folgenden<br>Anwendungsserver für die Installation aus:<br>• IBM WebSphere<br>• Oracle WebLogic<br>Klicken Sie auf Weiter, um zum nächsten                                                                                                    |
| Datenbanktyp der Plattform          | Fenster zu wechseln.<br>Wählen Sie den entsprechenden                                                                                                    |
|                                     | Datenbanktyp für Marketing Platform aus.<br>Klicken Sie auf Weiter, um zum nächsten<br>Fenster zu wechseln.                                                                                                    |

*Tabelle 5. Grafische Benutzeroberfläche des IBM EMM-Installationsprogramms (Forts.)*

| Fenster                                              | Beschreibung                                                                                                    |
|------------------------------------------------------|----------------------------------------------------------------------------------------------------|
| Datenbankverbindung der Plattform                    | Geben Sie die folgenden Informationen zu<br>Ihrer Datenbank ein:                                                                                                    |
|                                                      | Datenbankhostname<br>٠                                                                                                    |
|                                                      | Datenbankport<br>٠                                                                                                    |
|                                                      | Datenbankname oder System-ID (SID)                                                                                                    |
|                                                      | Datenbankbenutzername                                                                                                    |
|                                                      | Datenbankkennwort                                                                                                    |
|                                                      | Klicken Sie auf Weiter, um zum nächsten<br>Fenster zu wechseln.<br>Wichtig: Wenn IBM EMM-Produkte in einer<br>verteilten Umgebung installiert werden,<br>müssen Sie in der Navigations-URL für alle<br>Anwendungen der Suite anstatt einer IP-<br>Adresse den Namen der Maschine verwen-<br>den. |
| Datenbankverbindung der Plattform (Fort-<br>setzung) | Prüfen und bestätigen Sie die JDBC-Verbin-<br>dung.                                                                                                    |
|                                                      | Klicken Sie auf Weiter, um zum nächsten<br>Fenster zu wechseln.                                                                                                    |
| Installationsvorbereitung - Zusammenfas-<br>sung     | Prüfen und bestätigen Sie die Werte, die Sie<br>während der Installation hinzugefügt haben.                                                                                                    |
|                                                      | Klicken Sie auf Installieren, um den<br>Installationsprozess zu starten.                                                                                                    |

*Tabelle 5. Grafische Benutzeroberfläche des IBM EMM-Installationsprogramms (Forts.)*

4. Das IBM SPSS Modeler Advantage Marketing Edition-Installationsprogramm wird geöffnet. Die folgende Tabelle enthält Informationen zur Navigation durch das IBM SPSS Modeler Advantage Marketing Edition-Installationsprogramm:

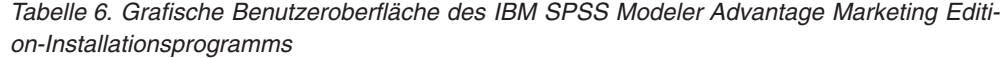

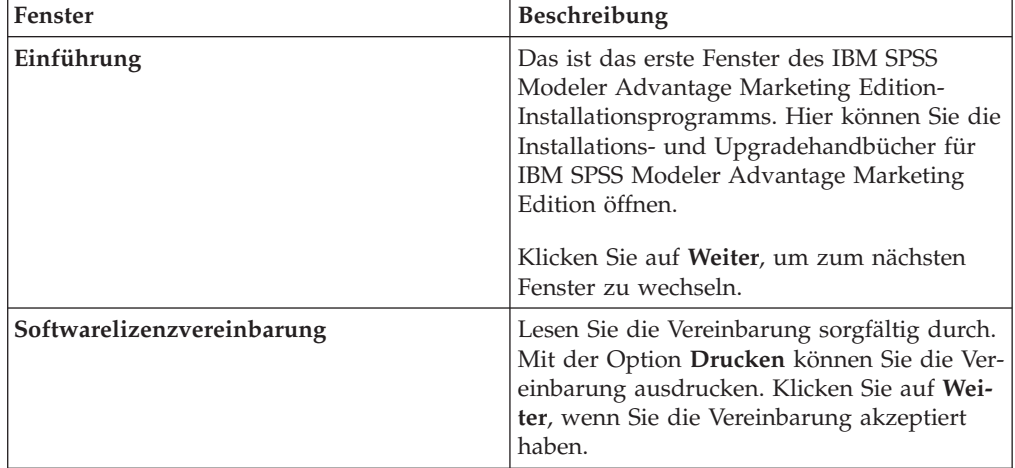

| Fenster                                            | Beschreibung                                                                                                    |
|----------------------------------------------------|----------------------------------------------------------------------------------------------------|
| Komponenten von IBM SPSS MA Marke-<br>ting Edition | Wählen Sie die zu installierenden Kompo-<br>nenten aus. Sie können eine oder mehrere<br>Komponenten aus der folgenden Liste aus-<br>wählen:                                                                                                    |
|                                                    | SPSS Collaboration and Deployment Ser-<br>vices (CnDS).                                                                                                    |
|                                                    | Aktivieren Sie die Kontrollkästchen SPSS<br>C& DS-Serverinstallation und SPSS<br>C&DS-Serverkonfiguration, damit das<br>SPSS C&DS-Tool die C&DS-Anwendung<br>auf einmal installieren und konfigurieren<br>kann.                                                                                           |
|                                                    | Wenn Sie SPSS C&DS später konfigurieren<br>möchten, lassen Sie das Kontrollkästchen<br>SPSS C&DS-Serverkonfiguration inakti-<br>viert.                                                                                                    |
|                                                    | SPSS Modeler Server                                                                                                    |
|                                                    | • SPSS Decision Management                                                                                                    |
|                                                    | Klicken Sie auf Weiter, um zum nächsten<br>Fenster zu wechseln.                                                                                                    |
| Installationsverzeichnis                           | Klicken Sie auf <b>Auswählen</b> , um zum ge-<br>wünschten Verzeichnis für die Installation<br>von IBM SPSS Modeler Advantage Marke-<br>ting Edition zu navigieren.                                                                                                    |
|                                                    | Klicken Sie auf Weiter, um zum nächsten<br>Fenster zu wechseln.                                                                                                    |
| Installationsvorbereitung - Zusammenfas-<br>sung   | Prüfen und bestätigen Sie die Werte, die Sie<br>während der Installation hinzugefügt haben.                                                                                                    |
|                                                    | Klicken Sie auf Installieren, um den<br>Installationsprozess zu starten.                                                                                                    |
|                                                    | Im Fenster IBM SPSS MA Marketing Editi-<br>on installieren wird der<br>Installationsfortschritt angezeigt. Während<br>der Installation von IBM SPSS Modeler Ser-<br>ver wird die Anwendung IBM SPSS<br>Collaboration and Deployment Services<br>Configuration Tool (C&DS Configuration<br>Tool) geöffnet. |

*Tabelle 6. Grafische Benutzeroberfläche des IBM SPSS Modeler Advantage Marketing Edition-Installationsprogramms (Forts.)*

#### 5. Die folgende Tabelle enthält Informationen zur Navigation durch die **IBM SPSS Collaboration and Deployment Services Configuration Tool**-Fenster:

| <b>Fenster</b>   | Beschreibung                                                                                                    |
|------------------|----------------------------------------------------------------------------------------------------|
| Willkommen       | Klicken Sie auf Weiter, um mit der Konfigu-<br>ration zu beginnen.                                                                                                    |
| Anwendungsserver | Wählen Sie einen der folgenden<br>Anwendungsserver aus:                                                                                                    |
|                  | • IBM WebSphere                                                                                                    |
|                  | • Oracle WebLogic                                                                                                    |
|                  | $\cdot$ [Boss]                                                                                                    |
|                  | Wichtig: Wählen Sie nicht JBoss aus, da<br>IBM die Installation von IBM SPSS Modeler<br>Advantage Marketing Edition mithilfe von<br>JBoss nicht unterstützt.           |
|                  | Konfigurieren Sie die entsprechenden Infor-<br>mationen für Ihren Anwendungsserver.                                                                                    |
|                  | Klicken Sie auf Weiter, um zum nächsten<br>Fenster zu wechseln.                                                                                                    |
| Datenbank        | Wählen Sie im Feld Datenbanktyp Ihren<br>Datenbanktyp aus.                                                                                                    |
|                  | Geben Sie die folgenden Informationen in<br>die entsprechenden Felder ein:                                                                                             |
|                  | • Hostname                                                                                                    |
|                  | $\cdot$ Port                                                                                                    |
|                  | Datenbankname                                                                                                    |
|                  | Benutzername                                                                                                    |
|                  | • Kennwort                                                                                                    |
|                  | Klicken Sie auf Weiter, um zum nächsten<br>Fenster zu wechseln.                                                                                                    |
| Vorhandene Daten | Falls in der Datenbank bereits Daten vorhan-<br>den sind, führen Sie eine der folgenden Ak-<br>tionen aus, indem Sie das entsprechende<br>Kontrollkästchen aktivieren: |
|                  | • Vorhandene Daten beibehalten                                                                                                    |
|                  | • Vorhandene Daten löschen                                                                                                    |
|                  | Klicken Sie auf Weiter, um zum nächsten<br>Fenster zu wechseln.                                                                                                    |

*Tabelle 7. IBM SPSS Collaboration and Deployment Services Configuration Tool GUI*

| Fenster                       | Beschreibung                                                                                                    |
|-------------------------------|----------------------------------------------------------------------------------------------------|
| Verschlüsselung               | Weisen Sie Ihrer Java™ Virtual Machine<br>(JVM) ein Kennwort zu oder aktivieren Sie<br>das Kontrollkästchen Vorhandenen Keystore<br>wiederverwenden, um einen vorhandenen<br>Keystore zu verwenden. Wenn Sie das<br>Kontrollkästchen Vorhandenen Keystore<br>wiederverwenden im Feld Keystore-Pfad<br>aktiviert haben, müssen Sie zur Keystore-<br>Datei navigieren und sie auswählen.<br>Weitere Informationen zu "Keystore" finden<br>Sie unter "Configuration" im Kapitel "Instal-<br>lation" im IBM SPSS Collaboration and<br>Deployment Services (C&DS) Guide.<br>Klicken Sie auf Weiter, um zum nächsten<br>Fenster zu wechseln. |
| Repository-Administrator      | Geben Sie das Kennwort für den Repository-<br>Administrator ein.                                                                                                    |
|                               | Weitere Informationen zum Benutzer mit<br>Administratorrechten finden Sie unter<br>"Configuration" im Kapitel "Installation" im<br>IBM SPSS Collaboration and Deployment Servi-<br>ces (C&DS) Guide.<br>Klicken Sie auf Weiter, um zum nächsten                                                                                                    |
|                               | Fenster zu wechseln.                                                                                                    |
| Bereitstellungsmodus          | Stellen Sie sicher, dass Sie das Optionsfeld<br>Automatisch auswählen.<br>Klicken Sie auf Weiter, um zum nächsten<br>Fenster zu wechseln.                                                                                                    |
| Konfigurationszusammenfassung | Prüfen Sie die Werte, die Sie ausgewählt ha-<br>ben.                                                                                                    |
|                               | Klicken Sie auf Konfigurieren, um mit der<br>Bereitstellung und Konfiguration zu begin-<br>nen.                                                                                                    |
|                               | Bis zum Abschluss des Bereitstellungs- und<br>Konfigurationsprozesses kann es einige Mi-<br>nuten dauern. Sobald die Bereitstellung und<br>Konfiguration abgeschlossen sind, wird im<br>IBM SPSS Modeler Advantage Marketing<br>Edition-Installationsprogramm das Fenster<br>Installation abgeschlossen angezeigt.                                                                                                    |
| Konfiguration erfolgreich     | Klicken Sie auf Fertigstellen, um IBM SPSS<br>Collaboration and Deployment Services<br>Configuration Tool zu beenden.                                                                                                    |

*Tabelle 7. IBM SPSS Collaboration and Deployment Services Configuration Tool GUI (Forts.)*

6. Klicken Sie im Fenster **SPSS-Komponenten – Installationszusammenfassung** auf **Fertig**, um das IBM SPSS Modeler Advantage Marketing Edition-Installationsprogramm zu beenden und zum EMM-Installationsprogramm zurückzukehren.

7. Folgen Sie den Anweisungen des EMM-Installationsprogramms, um die Installation von IBM SPSS Modeler Advantage Marketing Edition abzuschließen. Die folgende Tabelle enthält Informationen zu den erforderlichen Aktionen, die in den einzelnen Fenstern des IBM EMM-Installationsprogramms auszuführen sind.

| Fenster                             | Beschreibung                                                                                                    |
|-------------------------------------|----------------------------------------------------------------------------------------------------|
| EAR-Datei zur Bereitstellung        | Geben Sie an, ob Sie zur Bereitstellung Ihrer<br>IBM EMM-Produkte eine EAR-Datei<br>(Enterprise Archive, Unternehmensarchiv)<br>erstellen möchten.                        |
|                                     | Klicken Sie auf Weiter, um zum nächsten<br>Fenster zu wechseln.                                                                                                    |
| Paketierung als EAR-Datei           | Dieses Fenster wird angezeigt, wenn Sie im<br>Fenster EAR-Datei zur Bereitstellung die<br>Option Zur Bereitstellung EAR-Datei erstel-<br>len auswählen.                   |
|                                     | Wählen Sie die Anwendungen aus, die Sie<br>in der EAR-Datei paketieren möchten.                                                                                           |
| Details zur EAR-Datei               | Geben Sie die folgenden Informationen zu<br>Ihrer EAR-Datei ein:                                                                                                    |
|                                     | • ID der Unternehmensanwendung                                                                                                    |
|                                     | Anzeigename                                                                                                    |
|                                     | Beschreibung                                                                                                    |
|                                     | Pfad der EAR-Datei                                                                                                    |
| Details zur EAR-Datei (Fortsetzung) | Legen Sie mit Ja oder Nein fest, ob Sie eine<br>weitere EAR-Datei erstellen möchten. Wenn<br>Sie Ja auswählen, müssen Sie die Details für<br>die neue EAR-Datei eingeben. |
|                                     | Klicken Sie auf Weiter, um die Installation<br>Ihres Produkts abzuschließen.                                                                                              |
| EAR-Datei zur Bereitstellung        | Geben Sie an, ob Sie eine weitere EAR-Datei<br>erstellen möchten, um Ihre IBM EMM-Pro-<br>dukte bereitzustellen.                                                          |
|                                     | Klicken Sie auf Weiter, um zum nächsten<br>Fenster zu wechseln.                                                                                                    |
| Installation abgeschlossen          | In diesem Fenster werden die<br>Speicherpositionen der Protokolldateien an-<br>gezeigt, die während der Installation erstellt<br>werden.                                  |
|                                     | Klicken Sie auf Vorherige, falls Sie Details<br>der Installation ändern möchten.                                                                                          |
|                                     | Klicken Sie auf Fertig, um das IBM EMM-<br>Installationsprogramm zu schließen.                                                                                            |

*Tabelle 8. Grafische Benutzeroberfläche des EMM-Installationsprogramms*

Informationen zum manuellen Bereitstellen von SPSS finden Sie unter "Manual deployment" im Kapitel "Installation" im *IBM SPSS Collaboration and Deployment Services (C&DS) Guide*.

### <span id="page-18-0"></span>**Installieren von IBM SPSS Modeler Advantage Marketing Edition im Konsolenmodus**

Verwenden Sie den Konsolenmodus, um IBM SPSS Modeler Advantage Marketing Edition über das Befehlszeilenfenster zu installieren. Im Befehlszeilenfenster stehen verschiedene Optionen zur Auswahl, mit denen Sie Aufgaben wie die Auswahl der zur installierenden Produkte oder die Auswahl des Ausgangsverzeichnisses für die Installation durchführen können.

Stellen Sie vor der Installation von IBM SPSS Modeler Advantage Marketing Edition sicher, dass Sie die folgenden Elemente konfiguriert haben:

- v Das Profil eines Anwendungsservers
- v Ein Datenbankschema

Damit die Anzeigen des Installationsprogramms im Konsolenmodus korrekt dargestellt werden, konfigurieren Sie Ihre Terminal-Software für die Unterstützung der UTF-8-Zeichencodierung. Bei einer anderen Zeichencodierung, wie z. B. ANSI, wird der Text nicht korrekt wiedergegeben und manche Informationen sind nicht lesbar.

Führen Sie die folgenden Aktionen aus, um IBM SPSS Modeler Advantage Marketing Edition über das Befehlszeilenfenster zu installieren:

- 1. Öffnen Sie ein Eingabeaufforderungsfenster und navigieren Sie zu dem Verzeichnis, in dem Sie das IBM EMM-Installationsprogramm und das Installationsprogramm für IBM SPSS Modeler Advantage Marketing Edition gespeichert haben.
- 2. Führen Sie eine der folgenden Aktionen aus:
	- v Geben Sie unter Windows den folgenden Befehl ein:

*ibm\_emm\_installer\_full\_name* **-i console**

Beispiel: **IBM\_EMM\_Installer\_9.1.0.0 -i console**

v Rufen Sie unter UNIX die Datei *ibm\_emm\_installer\_full\_name*.sh auf.

Beispiel: **IBM\_EMM\_Installer\_9.1.0.0.sh**

- 3. Folgen Sie den Anweisungen in der Eingabeaufforderung. Beachten Sie bei der Auswahl einer Option in der Eingabeaufforderung Folgendes:
	- Die Standardoptionen sind mit dem Symbol [X] gekennzeichnet.
	- v Um eine Option aus- oder abzuwählen, geben Sie die für die Option festgelegte Zahl ein und drücken Sie dann die Eingabetaste.

Nehmen Sie beispielsweise an, dass die folgende Liste die Komponenten enthält, die Sie installieren können:

- 1 [X] Marketing Platform
- 2 [X] Campaign
- 3 Contact Optimization
- 4 Interaction History

Wenn Sie Interaction History, aber nicht Campaign installieren möchten, geben Sie den folgenden Befehl ein: **2,4**

In der folgenden Liste würden dann die von Ihnen ausgewählten Optionen angezeigt:

- 1 [X] Marketing Platform
- 2 Campaign
- 3 Contact Optimization

4 [X] Interaction History

- <span id="page-19-0"></span>4. Das IBM EMM-Installationsprogramm startet während der Installation das Installationsprogramm für IBM SPSS Modeler Advantage Marketing Edition. Folgen Sie den Anweisungen im Eingabeaufforderungsfenster des Installationsprogramms für IBM SPSS Modeler Advantage Marketing Edition.
- 5. Wenn Sie im Eingabeaufforderungsfenster des Installationsprogramms für IBM SPSS Modeler Advantage Marketing Edition quit eingeben, wird das Fenster geschlossen. Folgen Sie den Anweisungen im Eingabeaufforderungsfenster des IBM EMM-Installationsprogramms, um die Installation von IBM SPSS Modeler Advantage Marketing Edition abzuschließen.

**Anmerkung:** Wenn bei der Installation Fehler auftreten, wird eine Protokolldatei generiert. Zur Anzeige der Protokolldatei müssen Sie das Installationsprogramm beenden.

### **Installieren von IBM SPSS Modeler Advantage Marketing Edition im Hintergrund**

Verwenden Sie den unbeaufsichtigten Modus bzw. Hintergrundmodus, um IBM SPSS Modeler Advantage Marketing Edition mehrfach zu installieren.

Stellen Sie vor der Installation von IBM SPSS Modeler Advantage Marketing Edition sicher, dass Sie die folgenden Elemente konfiguriert haben:

- Das Profil eines Anwendungsservers
- v Ein Datenbankschema

Bei der Installation von IBM SPSS Modeler Advantage Marketing Edition im Hintergrundmodus werden die zur Installation erforderlichen Informationen mithilfe von Antwortdateien abgerufen. Wenn Sie Ihr Produkt im Hintergrundmodus installieren möchten, müssen Sie Antwortdateien erstellen. Dies können Sie mithilfe einer der folgenden Methoden tun:

- v Verwenden Sie die Beispielantwortdateien als Vorlage für Ihre Antwortdateien. Die Beispielantwortdateien finden Sie zusammen mit den Produktinstallationsprogrammen im komprimierten Archiv ResponseFiles. Weitere Informationen zu Beispielantwortdateien finden Sie unter ["Beispielantwortdateien" auf Seite 17.](#page-20-0)
- v Führen Sie die Produktinstallationsprogramme im GUI-Modus (Windows) oder X Window System-Modus (UNIX) oder im Konsolenmodus aus, bevor Sie das Produkt im Hintergrundmodus installieren. Für das Installationsprogramm der IBM EMM-Suite wird eine Antwortdatei erstellt und für Ihr Produktinstallationsprogramm werden eine oder mehrere Antwortdateien erstellt. Die Dateien werden in dem von Ihnen angegebenen Verzeichnis erstellt.

**Wichtig:** Aus Sicherheitsgründen speichert das Installationsprogramm die Datenbankkennwörter nicht in den Antwortdateien. Bei der Erstellung von Antwortdateien müssen Sie jede Antwortdatei bearbeiten, um die Datenbankkennwörter einzugeben. Öffnen Sie die einzelnen Antwortdateien und suchen Sie nach PASSWORD, um die Antwortdatei entsprechend bearbeiten zu können.

Wenn das Installationsprogramm im Hintergrundmodus ausgeführt wird, sucht es sequenziell in den folgenden Verzeichnissen nach den Antwortdateien:

- Im Verzeichnis, in dem das IBM EMM-Installationsprogramm gespeichert ist
- Im Ausgangsverzeichnis des Benutzers, der das Produkt installiert

<span id="page-20-0"></span>Stellen Sie sicher, dass sich alle Antwortdateien im selben Verzeichnis befinden. Sie können den Pfad für das Lesen der Antwortdateien ändern, indem Sie Argumente zur Befehlszeile hinzufügen. Beispiel: **-DUNICA\_REPLAY\_READ\_DIR="myDirPath" -f myDirPath/installer.properties**

Verwenden Sie für Windows den folgenden Befehl:

- v *IBM\_EMM\_installer\_full\_name* **-i silent** Beispiel: **IBM\_EMM\_Installer\_9.1.0.0\_win.exe -i silent** Verwenden Sie für UNIX oder Linux den folgenden Befehl:
- v *IBM\_EMM\_installer\_full\_name\_opertating\_system***.bin -i silent** Beispiel:

**IBM\_EMM\_Installer\_9.1.0\_unix.bin -i silent**

### **Beispielantwortdateien**

Um eine unbeaufsichtigte Installation von IBM SPSS Modeler Advantage Marketing Edition einzurichten, müssen Sie Antwortdateien erstellen. Zur Erstellung Ihrer Antwortdateien können Sie Beispielantwortdateien verwenden. Die Beispielantwortdateien finden Sie zusammen mit den Installationsprogrammen im komprimierten Archiv ResponseFiles.

Die folgende Tabelle enthält Informationen zu Beispielantwortdateien:

| Beispielantwortdatei                                                               | Beschreibung                                                                                                    |
|------------------------------------------------------------------------------------|----------------------------------------------------------------------------------------------------|
| installer.properties                                                               | Die Beispielantwortdatei für das IBM EMM-<br>Masterinstallationsprogramm.                                                                                                    |
| installer product intials and product<br>version number.properties                 | Die Beispielantwortdatei für das IBM SPSS<br>Modeler Advantage Marketing Edition-<br>Installationsprogramm.<br>installer ucn.n.n.n.properties beispiels-<br>weise ist die Antwortdatei des Campaign-<br>Installationsprogramms, wobei es sich bei<br>$n.n.n.n$ um die Versionsnummer handelt. |
| installer report pack initials, product<br>initials, and version number.properties | Die Beispielantwortdatei für das<br>Berichtspaket-Installationsprogramm.<br>installer_urpc.properties beispielsweise<br>ist die Antwortdatei des Berichtspaket-<br>Installationsprogramms für Campaign.                                                                                       |

*Tabelle 9. Beschreibung der Beispielantwortdateien*

### <span id="page-22-0"></span>**Kapitel 4. Konfigurieren von IBM SPSS Modeler Advantage Marketing Edition nach der Installation**

Sie müssen IBM Deployment Manager installieren, nachdem Sie IBM SPSS Modeler Advantage Marketing Edition erfolgreich installiert haben. Verwenden Sie Deployment Manager, um Serververbindungen und Ressourcendefinitionen zu erstellen, mit denen die Single Sign-On-Funktion zwischen Marketing Platform und IBM SPSS Modeler Advantage Marketing Edition aktiviert wird.

Nachdem Sie IBM Deployment Manager installiert haben, erstellen Sie folgende Verbindungen:

- Verwaltete Serververbindung
- Content-Serververbindung

**Anmerkung:** Deployment Manager für IBM SPSS Modeler Advantage Marketing Edition ist nur für das Betriebssystem Windows und nicht für UNIX verfügbar.

### **Erstellen einer verwalteten Serververbindung**

Verwenden Sie Deployment Manager, um eine verwaltete Serververbindung in IBM SPSS Modeler Advantage Marketing Edition zu erstellen.

Sie müssen Deployment Manager installieren, bevor Sie eine verwaltete Serververbindung erstellen.

Führen Sie die folgenden Schritte aus, um eine verwaltete Serververbindung zu erstellen:

- 1. Öffnen Sie Deployment Manager für SPSS.
- 2. Klicken Sie auf **Datei** > **Neu** > **Verwaltete Serververbindung**.
- 3. Geben Sie den Verbindungsnamen in das Feld **Name** ein.
- 4. Geben Sie im Feld **Server-URL** die URL des Computers ein, auf dem SPSS bereitgestellt ist. Beispiel: http://usrlnmarcous1.emmlabs.ibm.com:9081

**Wichtig:** Die Portnummer muss ein http- oder https-Port sein, nicht der Konsolenanschluss.

5. Klicken Sie auf **Fertigstellen**.

Sie können den Verbindungsnamen im linken Bereich von Deployment Manager sehen.

### **Erstellen einer Content-Serververbindung**

Verwenden Sie Deployment Manager, um eine Content-Serververbindung in IBM SPSS Modeler Advantage Marketing Edition zu erstellen.

Führen Sie die folgenden Schritte aus, um eine Content-Serververbindung zu erstellen:

- 1. Öffnen Sie Deployment Manager für SPSS.
- 2. Klicken Sie auf **Datei** > **Neu** > **Content-Serververbindung**.
- 3. Geben Sie den Verbindungsnamen in das Feld **Name** ein.

Der Verbindungsname muss mit dem Namen identisch sein, den Sie für die verwaltete Serververbindung eingegeben haben.

<span id="page-23-0"></span>4. Geben Sie im Feld **Server-URL** die URL des Computers ein, auf dem SPSS bereitgestellt ist.

Beispiel: http://usrlnmarcous1.emmlabs.ibm.com:9081

**Wichtig:** Die Portnummer muss ein http- oder https-Port sein, nicht der Konsolenanschluss.

5. Klicken Sie auf **Fertigstellen**.

Sie können den Verbindungsnamen im linken Bereich von Deployment Manager sehen.

### **Erstellen von Ressourcendefinitionen**

Verwenden Sie Deployment Manager, um Ressourcendefinitionen in IBM SPSS Modeler Advantage Marketing Edition zu erstellen.

Führen Sie die folgenden Schritte aus, um eine Ressourcendefinition zu erstellen:

- 1. Öffnen Sie Deployment Manager für SPSS.
- 2. Blenden Sie in Deployment Manager den Bereich **Ressourcendefinitionen** ein. Klicken Sie mit der rechten Maustaste auf **Berechtigungsnachweise** und klicken Sie auf **Neu** > **Berechtigungsnachweisdefinition**.
- 3. Geben Sie im Feld **Name** modeler ein und klicken Sie auf **Weiter**.
- 4. Geben Sie in die Felder **Benutzer-ID**, **Kennwort** und **Kennwort bestätigen** den Benutzernamen und das Kennwort des Betriebssystems ein.
- 5. Geben Sie keinen Wert in das Feld **Sicherheitsprovider** ein.
- 6. Klicken Sie auf **Fertigstellen**.
- 7. Blenden Sie in Deployment Manager den Bereich **Ressourcendefinitionen** ein. Klicken Sie mit der rechten Maustaste auf **Server** und klicken Sie auf **Neu** > **Serverdefinition**.
- 8. Geben Sie im Feld **Name** modeler ein.
- 9. Wählen Sie in der Liste **Typen** den Eintrag **Modeler Server** und klicken Sie auf **Weiter**.
- 10. Geben Sie im Feld **Host** den Namen des Computers ein, auf dem SPSS bereitgestellt ist. Beispiel: usrlnmarcous1.emmlabs.ibm.com
- 11. Im Feld **Port** wird der Standardwert **28053** angezeigt.

**Wichtig:** Ändern Sie den Wert im Feld **Port** nicht.

12. Geben Sie unter **Standarddatenpfad** / für UNIX und \ für Windows ein.

13. Klicken Sie auf **Fertigstellen**.

Nachdem Sie die Ressourcendefinitionen erstellt haben, starten Sie den SPSS-Server neu.

### <span id="page-24-0"></span>**Starten des IBM SPSS Modeler Advantage Marketing Edition-Listenerprozesses unter UNIX**

Wenn IBM SPSS Modeler Advantage Marketing Edition unter Windows installiert wird, wird der Modeler Server-Listenerprozess automatisch als Windows-Service gestartet. Unter UNIX müssen Sie den Prozess jedoch manuell starten.

Öffnen Sie eine Eingabeaufforderung und navigieren Sie zum Installationsverzeichnis von SPSS Modeler Server. Führen Sie die folgenden Befehle aus, um IBM SPSS Modeler Server manuell zu starten und zu stoppen:

- v Führen Sie zum Starten des Servers folgenden Befehl aus: **./modelersrv.sh start**
- v Führen Sie zum Stoppen des Servers folgenden Befehl aus: **./modelersrv.sh stop**

### <span id="page-26-0"></span>**Kapitel 5. Deinstallieren von IBM SPSS Modeler Advantage Marketing Edition**

Führen Sie das Deinstallationsprogramm für IBM SPSS Modeler Advantage Marketing Edition aus, um IBM SPSS Modeler Advantage Marketing Edition zu deinstallieren. Bei der Ausführung des Deinstallationsprogramms für IBM SPSS Modeler Advantage Marketing Edition werden die während der Installation erstellten Dateien entfernt. So werden beispielsweise die Konfigurationsdateien, Registry-Information des Installationsprogramms und Benutzerdaten vom Computer entfernt.

Bei der Installation von IBM EMM-Produkten wird im Verzeichnis Uninstall\_*Product* ein Deinstallationsprogramm abgelegt. Hierbei steht *Product* für den Namen Ihres IBM -Produkts.

Wenn Sie die Dateien manuell aus Ihrem Installationsverzeichnis entfernen, anstatt das Deinstallationsprogramm auszuführen, kann dies unter Umständen zu einer unvollständigen Installation führen, falls Sie später an der gleichen Position erneut ein IBM -Produkt installieren. Nach der Deinstallation eines Produkts wird dessen Datenbank nicht entfernt. Das Deinstallationsprogramm entfernt nur die Standarddateien, die während der Installation erstellt werden. Nach der Installation erstellte Dateien werden nicht entfernt.

**Anmerkung:** Unter UNIX muss das Deinstallationsprogramm über das gleiche Benutzerkonto, das zur Installation von IBM SPSS Modeler Advantage Marketing Edition verwendet wurde, ausgeführt werden.

Gehen Sie wie folgt vor, um IBM SPSS Modeler Advantage Marketing Edition zu deinstallieren:

1. Stellen Sie sicher, dass IBM SPSS Modeler Collaboration and Deployment Service (C&DS) deinstalliert ist.

Öffnen Sie Installation Manager und prüfen Sie, ob C&DS deinstalliert ist. Wenn C&DS nicht deinstalliert ist, deinstallieren Sie C&DS mithilfe von IBM Installation Manager.

- 2. Führen Sie eine der folgenden Aktionen aus, um IBM SPSS Modeler Advantage Marketing Edition zu deinstallieren:
	- v Doppelklicken Sie auf das Deinstallationsprogramm für IBM SPSS Modeler Advantage Marketing Edition, das sich im Verzeichnis Uninstall\_*Product* befindet. Das Deinstallationsprogramm wird in dem Modus ausgeführt, in dem Sie IBM SPSS Modeler Advantage Marketing Edition installiert haben.
	- v Navigieren Sie in einem Befehlszeilenfenster zu dem Verzeichnis, in dem sich das Deinstallationsprogramm befindet, und führen Sie zur Deinstallation von IBM SPSS Modeler Advantage Marketing Edition im Konsolenmodus folgenden Befehl aus:

**Uninstall***\_Product* **-i console**

v Navigieren Sie in einem Befehlszeilenfenster zu dem Verzeichnis, in dem sich das Deinstallationsprogramm befindet, und führen Sie zur Deinstallation von IBM SPSS Modeler Advantage Marketing Edition im Hintergrundmodus folgenden Befehl aus:

**Uninstall***\_Product* **-i silent**

Bei der Deinstallation von IBM SPSS Modeler Advantage Marketing Edition im Hintergrundmodus werden keine Dialoge zur Benutzerinteraktion angezeigt.

**Anmerkung:** Wenn Sie keine Option für die Deinstallation von IBM SPSS Modeler Advantage Marketing Edition angeben, wird das IBM SPSS Modeler Advantage Marketing Edition-Deinstallationsprogramm in dem Modus ausgeführt, in dem Sie IBM SPSS Modeler Advantage Marketing Edition installiert haben.

### <span id="page-28-0"></span>**Bevor Sie sich an den technischen Support von IBM wenden**

Sollte sich ein Problem nicht mithilfe der Dokumentation beheben lassen, können sich die für den Support zuständigen Kontaktpersonen Ihres Unternehmens telefonisch an den technischen Support von IBM wenden. Verwenden Sie diese Anleitungen, damit wir Ihnen möglichst schnell helfen können.

Wenn Sie wissen möchten, wer die für den Support zuständige Kontaktperson Ihres Unternehmens ist, wenden Sie sich an Ihren IBM-Administrator.

### **Zusammenzustellende Informationen**

Halten Sie folgende Informationen bereit, wenn Sie sich an den technischen Support von IBM wenden:

- v Kurze Beschreibung der Art Ihres Problems
- v Detaillierte Fehlernachrichten, die beim Auftreten des Problems angezeigt werden.
- Schritte zum Reproduzieren des Problems
- v Entsprechende Protokolldateien, Sitzungsdateien, Konfigurationsdateien und Daten
- Informationen zu Ihrer -Produkt- und Systemumgebung, die Sie entsprechend der Beschreibung unter "Systeminformationen" abrufen können.

#### **Systeminformationen**

Bei Ihrem Anruf beim technischen Support von IBM werden Sie um verschiedene Informationen gebeten.

Sofern das Problem Sie nicht an der Anmeldung hindert, finden Sie einen Großteil der benötigten Daten auf der Info-Seite. Dort erhalten Sie Informationen zur installiertenIBM Anwendung.

Sie können über **Hilfe > Info** (Help > About) auf die Info-Seite zugreifen. Wenn Sie nicht auf die Info-Seite zugreifen können, suchen Sie die Datei version.txt im Installationsverzeichnis für Ihre Anwendung.

#### **Kontaktinformationen für den technischen Support von IBM**

Wenn Sie sich an den technischen Support von IBM wenden möchten, finden Sie weitere Informationen auf der Website des technischen Supports für IBM Produkte [\(http://www.ibm.com/support/entry/portal/open\\_service\\_request\)](http://www.ibm.com/support/entry/portal/open_service_request).

**Anmerkung:** Um eine Supportanforderung einzugeben, müssen Sie sich mit einem IBM-Account anmelden. Dieser Account muss mit Ihrer IBM Kundennummer verknüpft sein. Weitere Informationen zum Zuordnen Ihres Accounts zu Ihrer IBM Kundennummer erhalten Sie unter **Unterstützungsressourcen > Gültige Softwareunterstützung** im Support Portal.

### <span id="page-30-0"></span>**Bemerkungen**

Die vorliegenden Informationen wurden für Produkte und Services entwickelt, die auf dem deutschen Markt angeboten werden.

Möglicherweise bietet IBM die in dieser Dokumentation beschriebenen Produkte, Services oder Funktionen in anderen Ländern nicht an. Informationen zu den gegenwärtig im jeweiligen Land verfügbaren Produkten und Services erhalten Sie beim zuständigen IBM Ansprechpartner. Hinweise auf IBM Lizenzprogramme oder andere IBM Produkte bedeuten nicht, dass nur Programme, Produkte oder Services von IBM verwendet werden können. Anstelle der IBM Produkte, Programme oder Services können auch andere, ihnen äquivalente Produkte, Programme oder Services verwendet werden, solange diese keine gewerblichen oder anderen Schutzrechte von IBM verletzen. Die Verantwortung für den Betrieb von Produkten, Programmen und Services anderer Anbieter liegt beim Kunden.

Für in diesem Handbuch beschriebene Erzeugnisse und Verfahren kann es IBM Patente oder Patentanmeldungen geben. Mit der Auslieferung dieses Handbuchs ist keine Lizenzierung dieser Patente verbunden. Lizenzanforderungen sind schriftlich an folgende Adresse zu richten (Anfragen an diese Adresse müssen auf Englisch formuliert werden):

IBM Director of Licensing IBM Europe, Middle East & Africa Tour Descartes 2, avenue Gambetta 92066 Paris La Defense France

Trotz sorgfältiger Bearbeitung können technische Ungenauigkeiten oder Druckfehler in dieser Veröffentlichung nicht ausgeschlossen werden. Die hier enthaltenen Informationen werden in regelmäßigen Zeitabständen aktualisiert und als Neuausgabe veröffentlicht. IBM kann ohne weitere Mitteilung jederzeit Verbesserungen und/ oder Änderungen an den in dieser Veröffentlichung beschriebenen Produkten und/ oder Programmen vornehmen.

Verweise in diesen Informationen auf Websites anderer Anbieter werden lediglich als Service für den Kunden bereitgestellt und stellen keinerlei Billigung des Inhalts dieser Websites dar. Das über diese Websites verfügbare Material ist nicht Bestandteil des Materials für dieses IBM Produkt. Die Verwendung dieser Websites geschieht auf eigene Verantwortung.

Werden an IBM Informationen eingesandt, können diese beliebig verwendet werden, ohne dass eine Verpflichtung gegenüber dem Einsender entsteht.

Lizenznehmer des Programms, die Informationen zu diesem Produkt wünschen mit der Zielsetzung: (i) den Austausch von Informationen zwischen unabhängig voneinander erstellten Programmen und anderen Programmen (einschließlich des vorliegenden Programms) sowie (ii) die gemeinsame Nutzung der ausgetauschten Informationen zu ermöglichen, wenden sich an folgende Adresse:

IBM Corporation170 Tracer Lane Waltham, MA 02451 U.S.A.

Die Bereitstellung dieser Informationen kann unter Umständen von bestimmten Bedingungen - in einigen Fällen auch von der Zahlung einer Gebühr - abhängig sein.

Die Lieferung des in diesem Dokument beschriebenen Lizenzprogramms sowie des zugehörigen Lizenzmaterials erfolgt auf der Basis der IBM Rahmenvereinbarung bzw. der Allgemeinen Geschäftsbedingungen von IBM, der IBM Internationalen Nutzungsbedingungen für Programmpakete oder einer äquivalenten Vereinbarung.

Alle in diesem Dokument enthaltenen Leistungsdaten stammen aus einer kontrollierten Umgebung. Die Ergebnisse, die in anderen Betriebsumgebungen erzielt werden, können daher erheblich von den hier erzielten Ergebnissen abweichen. Einige Daten stammen möglicherweise von Systemen, deren Entwicklung noch nicht abgeschlossen ist. Eine Gewährleistung, dass diese Daten auch in allgemein verfügbaren Systemen erzielt werden, kann nicht gegeben werden. Darüber hinaus wurden einige Daten unter Umständen durch Extrapolation berechnet. Die tatsächlichen Ergebnisse können davon abweichen. Benutzer dieses Dokuments sollten die entsprechenden Daten in ihrer spezifischen Umgebung prüfen.

Alle Informationen zu Produkten anderer Anbieter stammen von den Anbietern der aufgeführten Produkte, deren veröffentlichten Ankündigungen oder anderen allgemein verfügbaren Quellen. IBM hat diese Produkte nicht getestet und kann daher keine Aussagen zu Leistung, Kompatibilität oder anderen Merkmalen machen. Fragen zu den Leistungsmerkmalen von Produkten anderer Anbieter sind an den jeweiligen Anbieter zu richten.

Aussagen über Pläne und Absichten von IBM unterliegen Änderungen oder können zurückgenommen werden und repräsentieren nur die Ziele von IBM.

Alle von IBM angegebenen Preise sind empfohlene Richtpreise und können jederzeit ohne weitere Mitteilung geändert werden. Händlerpreise können unter Umständen von den hier genannten Preisen abweichen.

Diese Veröffentlichung enthält Beispiele für Daten und Berichte des alltäglichen Geschäftsablaufs. Sie sollen nur die Funktionen des Lizenzprogramms illustrieren und können Namen von Personen, Firmen, Marken oder Produkten enthalten. Alle diese Namen sind frei erfunden; Ähnlichkeiten mit tatsächlichen Namen und Adressen sind rein zufällig.

#### COPYRIGHTLIZENZ:

Diese Veröffentlichung enthält Beispielanwendungsprogramme, die in Quellensprache geschrieben sind und Programmiertechniken in verschiedenen Betriebsumgebungen veranschaulichen. Sie dürfen diese Musterprogramme kostenlos kopieren, ändern und verteilen, wenn dies zu dem Zweck geschieht, Anwendungsprogramme zu entwickeln, zu verwenden, zu vermarkten oder zu verteilen, die mit der Anwendungsprogrammierschnittstelle für die Betriebsumgebung konform sind, für die diese Musterprogramme geschrieben werden. Diese Beispiele wurden nicht unter allen denkbaren Bedingungen getestet. Daher kann IBM die Zuverlässigkeit, Wartungsfreundlichkeit oder Funktion dieser Programme weder zusagen noch gewährleisten.

Die Beispielprogramme werden ohne Wartung (auf "as-is"-Basis) und ohne jegliche Gewährleistung zur Verfügung gestellt. IBM übernimmt keine Haftung für Schäden, die durch die Verwendung der Beispielprogramme entstehen.

### <span id="page-32-0"></span>**Marken**

IBM, das IBM Logo und ibm.com sind Marken oder eingetragene Marken der International Business Machines Corporation. Weitere Produkt- und Servicenamen können Marken von IBM oder anderen Unternehmen sein. Eine aktuelle Liste der IBM Marken finden Sie auf der Webseite ["Copyright and trademark information"](http://www.ibm.com/legal/copytrade.shtml) unter www.ibm.com/legal/copytrade.shtml.

### **Hinweise zu Datenschutzrichtlinien und Nutzungsbedingungen**

IBM Softwareprodukte, einschließlich Software as a Service-Lösungen ("Softwareangebote"), können Cookies oder andere Technologien verwenden, um Informationen zur Produktnutzung zu erfassen, die Endbenutzererfahrung zu verbessern und Interaktionen mit dem Endbenutzer anzupassen oder zu anderen Zwecken. Ein Cookie ist ein Datenelement, das von einer Website an Ihren Browser gesendet wird und dann als Tag auf Ihrem Computer gespeichert werden kann, mit dem Ihr Computer identifiziert wird. Häufig werden von diesen Cookies keine personenbezogenen Daten erfasst. Für den Fall, dass Sie mit einem von Ihnen genutzten Softwareangebot mit Cookies und ähnlichen Technologien personenbezogene Daten erfassen können, informieren wir Sie nachstehend über die entsprechenden Spezifikationen.

Abhängig von den bereitgestellten Konfigurationen kann dieses Softwareangebot Sitzungscookies und permanente Cookies verwenden, mit denen der Benutzername des Benutzers und andere personenbezogene Daten zum Zwecke des Sitzungsmanagements, zur Verbesserung der Benutzerfreundlichkeit und zu anderen funktionsbezogenen Zwecken sowie zur Nutzungsüberwachung erfasst werden. Diese Cookies können inaktiviert werden, wodurch dann aber die von ihnen unterstützte Funktionalität nicht mehr zur Verfügung steht.

In verschiedenen Rechtsordnungen ist die Erfassung personenbezogener Daten durch Cookies und ähnliche Technologien gesetzlich geregelt. Falls die für dieses Softwareangebot implementierte Konfiguration Ihnen als Kunden die Möglichkeit zur Erfassung personenbezogener Daten mit Cookies und anderen Technologien bietet, sollten Sie sich über eventuell geltende Gesetze zu einer solchen Datenerfassung beraten lassen. Diese Beratung sollte gegebenenfalls auch Anforderungen hinsichtlich erforderlicher Hinweise oder Zustimmungen berücksichtigen.

IBM setzt voraus, dass Kunden folgende Bedingungen erfüllen: (1) Sie stellen einen klar erkennbaren und auffälligen Link zu den Nutzungsbedingungen der Kundenwebsite (z. B. Datenschutzerklärung) bereit. Dieser Link muss wiederum einen Link zu der Vorgehensweise von IBM und des Kunden bei der Datenerhebung und Datennutzung umfassen. (2) Sie weisen darauf hin, dass Cookies und Clear GIFs/ Web-Beacons von IBM im Auftrag des Kunden auf dem Computer des Besuchers platziert werden. Dieser Hinweis muss eine Erläuterung hinsichtlich des Zwecks dieser Technologie umfassen. (3) Sie müssen in dem gesetzlich vorgeschriebenen Umfang die Einwilligung von Websitebesuchern einholen, bevor Cookies und Clear GIFs/Web-Beacons vom Kunden oder von IBM im Auftrag des Kunden auf den Geräten der Websitebesucher platziert werden.

Weitere Informationen zur Verwendung verschiedener Technologien einschließlich der Verwendung von Cookies zu diesen Zwecken finden Sie im IBM Online Privacy Statement unter der Webadresse http://www.ibm.com/privacy/details/us/en im Abschnitt mit dem Titel "Cookies, Web Beacons and Other Technologies".

## IBM.